# **HPCC ACHPN® and CHPN® Recertification – Situational Judgement Exercise (SJE) Guide**

1. To get started with your Situational Judgement Exercise (SJE), please download the SJE FAQs/Tips at [https://advancingexpertcare.org.](https://advancingexpertcare.org/) Select the Certification Tab, Credentials, and the APRN or RN link to download the document (found under Hospice and Palliative Accrual for Recertification).

# **CREATING YOUR ACCOUNT (If you have NOT previously registered for a PSI account)**

- 2. Please follow steps 2-7 to complete your registration. To start, register through the PSI E-Store at [http://store.lxr.com.](http://store.lxr.com/) If you have already registered, please move to Step 8.
- 3. Select Login under E-Store Heading and select "No, I am a new shopper."
- 4. Input all required information to create a login and password.
- 5. Access your email to retrieve the registration email.
- 6. You will receive an email sent to you from [LXROrders@goAMP.com,](mailto:LXROrders@goAMP.com) click the link in the email to activate your account.
- 7. Enter your new login and add your billing information and logout.

## **PURCHASING THE SJE**

8. To access and purchase the SJE, please visit [http://store.lxr.com/NBCHPN\\_SJE\\_v7.aspx](http://store.lxr.com/NBCHPN_SJE_v7.aspx) and enter your certification number

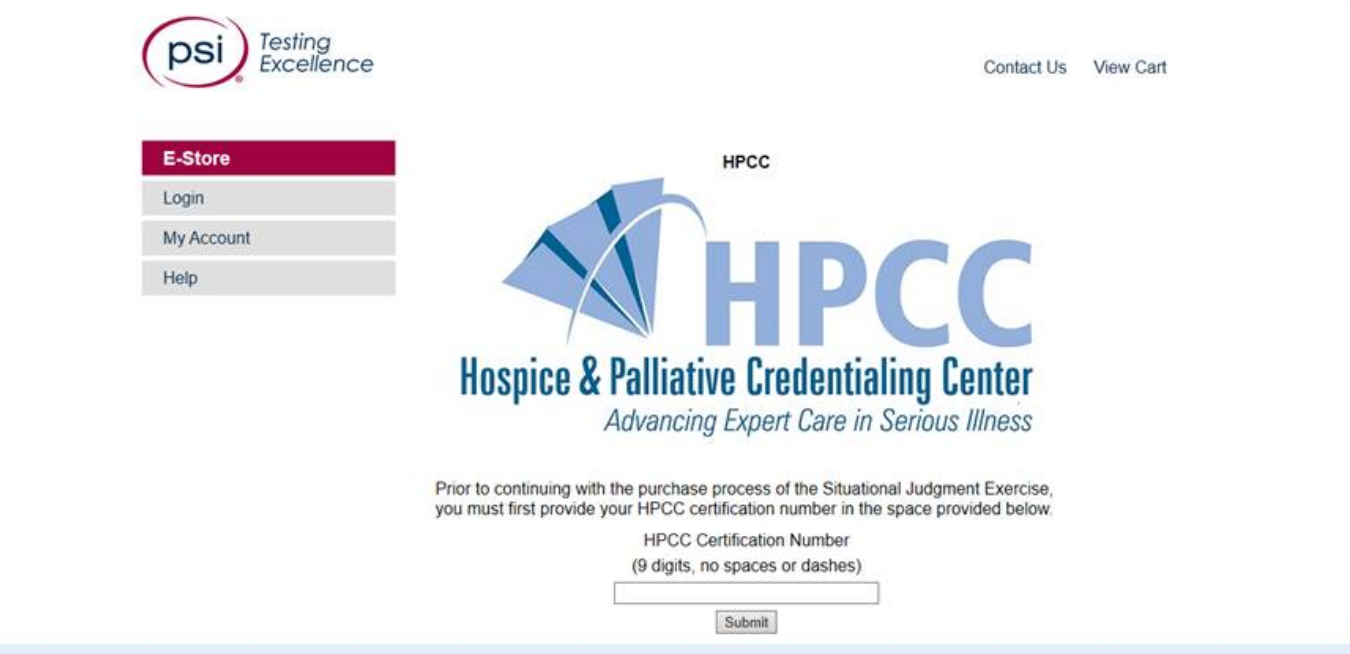

- 9. Please be sure the exercise you see is correct for your recertification and Select Add to Cart
- 10. Confirm quantity is set to 1 and select Proceed to Checkout
- 11. Logon with your username and password
- 12. Select your billing address and select Continue with Purchase
- 13. Confirm order summary and select Continue
- 14. Complete payment and submit
- 15. Confirm your name and email address and Continue
- 16. Place your order
- 17. Confirmation of your order and invoice will be emailed to you.
- 18. You will receive an additional email fro[m LXROrders@goAMP.com](mailto:LXROrders@goAMP.com) with detailed instructions.

## **ACCESSING THE SJE**

- 19. Please read the confirmation email in full as it provides important detailed information on how to complete the SJE, as well as software requirements. You are advised to print the software instructions as a guide as you walk through the clinical scenarios and select your responses.
- 20. There is a separate link in the email to access a sample clinical scenario that we advise you take to become familiar with the format of the exercise. Once you have completed the sample exercise, you will have the option to view two reports summarizing your performance. Please be sure to enter your email so the results will be emailed to you as well.
- 21. Only after you have completed the sample scenario, should you proceed with completing the SJE. There will be a separate link titled SJE Location with an ID and Password in the confirmation email to access the exercise.

## **SJE Sample Scenario**

22. Once link is selected from the confirmation email, system requirements will be checked

Your computer system has been checked for compatibility with the testing software. Your browser has successfully passed the Browser test.

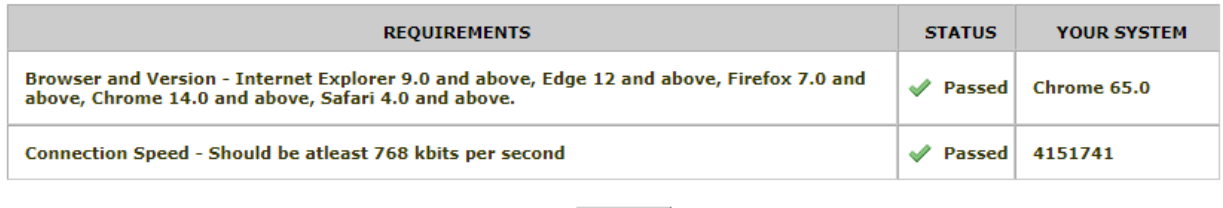

Begin

23. Select Begin once the computer system test is complete and enter the email address you would like the Sample exercise results sent to

# Please log on to:

# HPCC CHPN® Situational Judgment Exercise Sample Scenario

(You MUST enter your e-mail address in the Name field below to have your results sent to you via e-mail.)

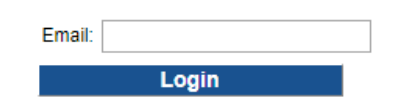

24. Begin the Sample exercise.

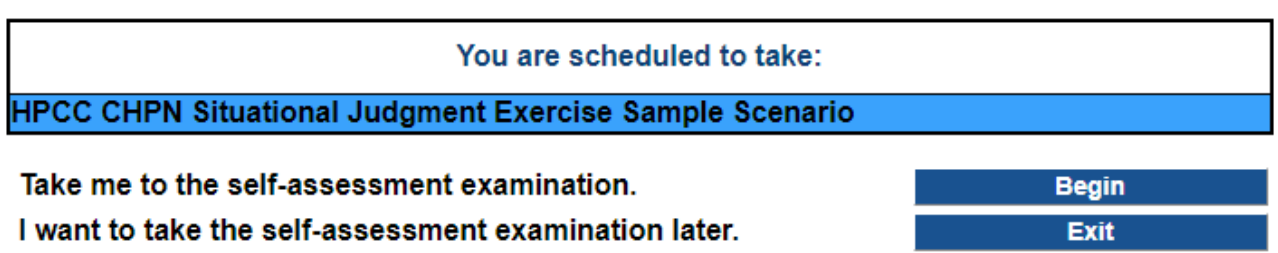

25. Upon completion of the Sample exercise, you have the option to display results on the screen or finish and exit. The results will also be emailed to you providing you included an email address on the login page. Please check your junk/spam folders.

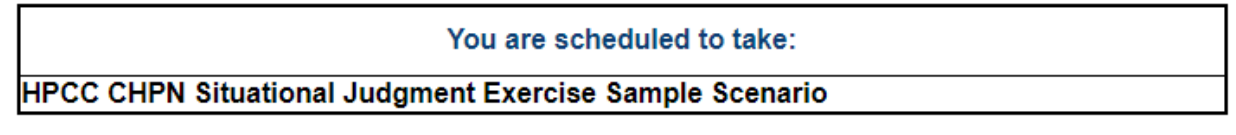

# End the session and display my results. End the session.

Date: 4/13/2018 Time: 10:10 AM

**Display Results** 

**Finish and Exit** 

26. Display results Simulation Detail Scores and Simulation Response Reports are available to view and print. Please see below for screen shots of each report

# Please select the report you want to view.

To print a report, click on the desired report below, then go to the File menu in your browser and choose Print.

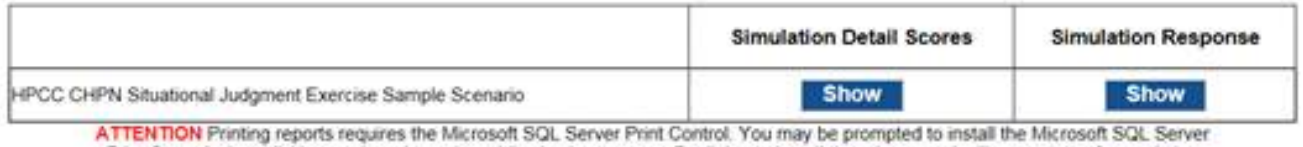

Print Control when clicking on the print option while viewing a report. Declining to install the print control will prevent you from printing reports.

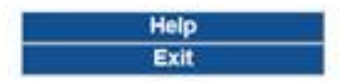

#### HPCC CHPN Situational Judgment Exercise Sample Scenario SIMULATION DETAIL SCORES

#### $\mathbf{r}$ \*Anonymous\* ame: keishad@gophcc.org inish Date: 4/13/2018 10:09:52 AM Eastern Daylight Time

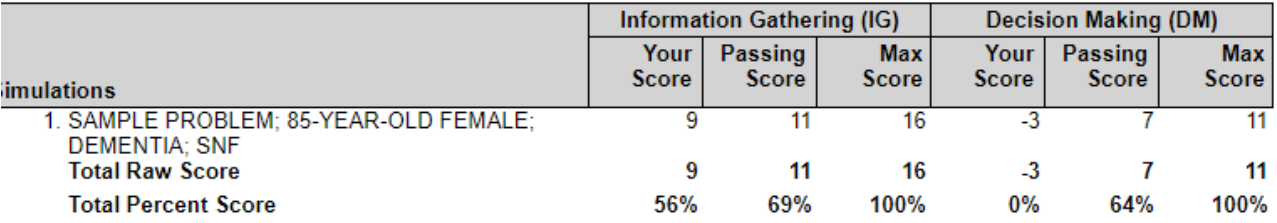

## **Simulation Response Report**

**GRENT** 

**HPCC CHPN Situational Judgment Exercise Sample Scenario<br>SIMULATION RESPONSE REPORT** 

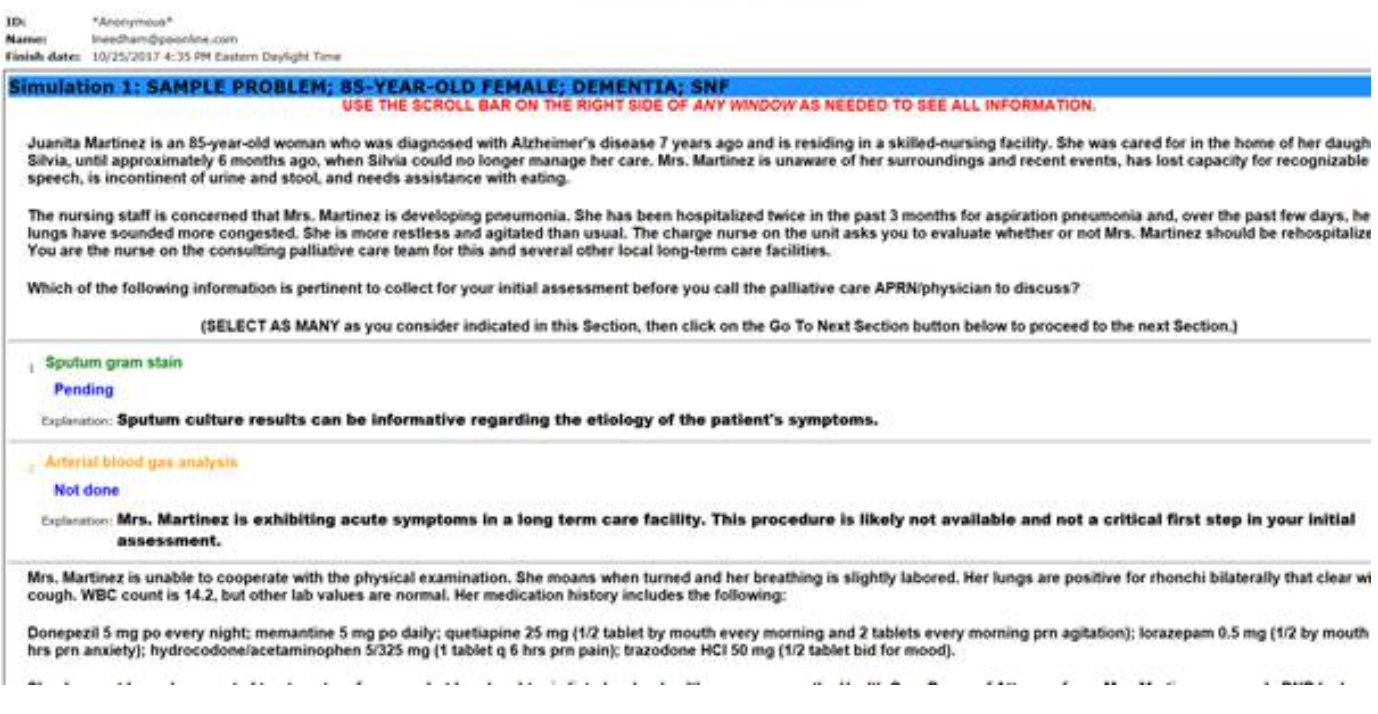

### 27. Exit Sample scenario exercise

## **COMPLETE THE SJE**

- 28. Return to Confirmation email to access the SJE Location link with ID and Password provided A reminder notice will be sent one week from your 30-day deadline
- 29. Unlike the sample scenario exercise, SJE results will NOT be emailed, you can only display them on the screen – to do so, click Display Results to view on the screen (refer to the Software Instructions for complete details on Scoring)
- 30. You will access to your results up until your 30-day deadline
- 31. Points will be added into your learning plan by a HPCC representative within one (1) business day